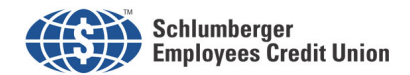

# Setting up SECU eStatements in Net24 **Instructions to enroll & enable popup windows to view eStatements.**

Questions? Email us at secu@slb.com

## **Allow popup windows in browser (steps 1 - 5 below):**

Current Adobe Acrobat Viewer required.

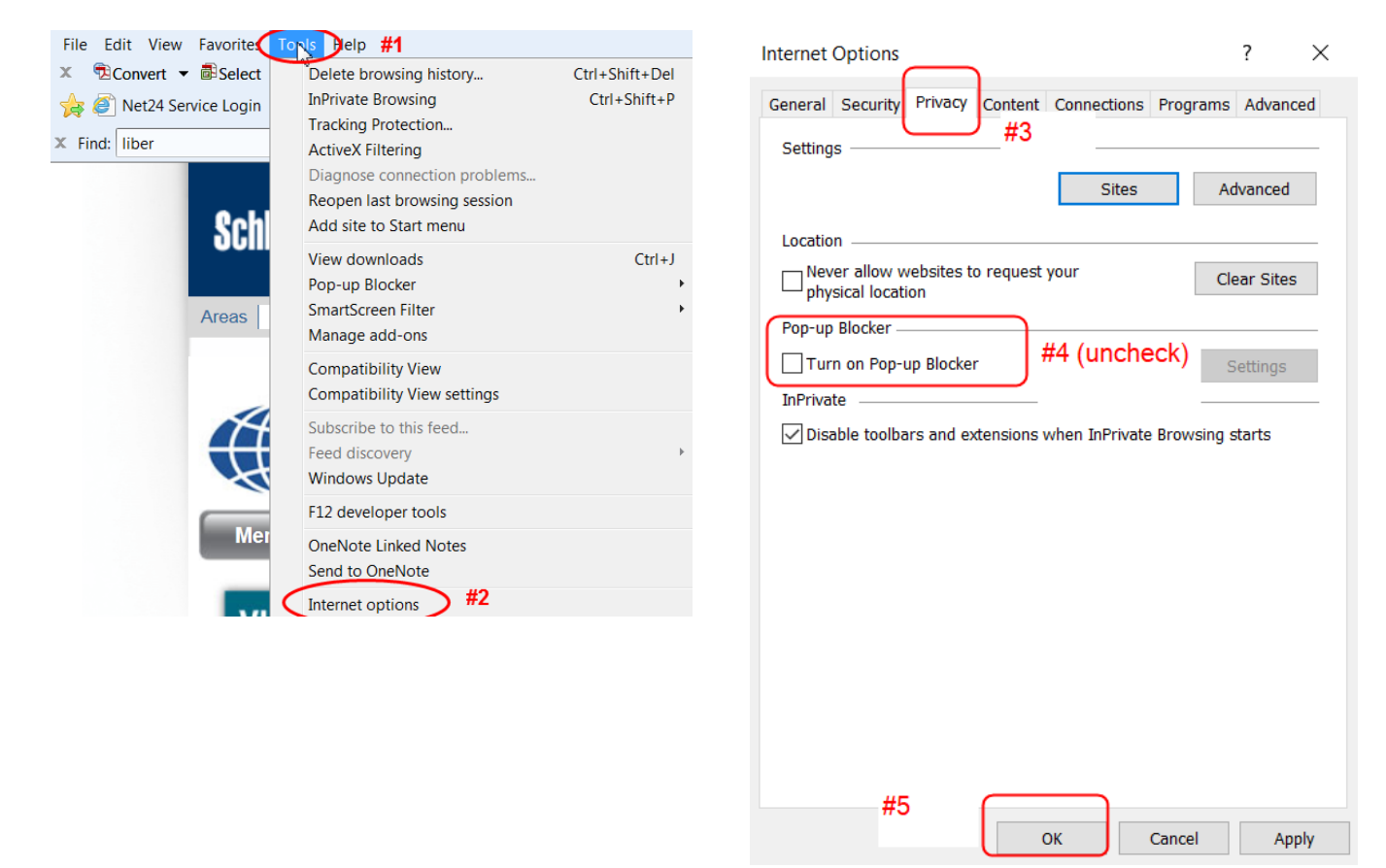

# **Allow 3rd PartyCookies in browser (steps 6 - 11 below):**

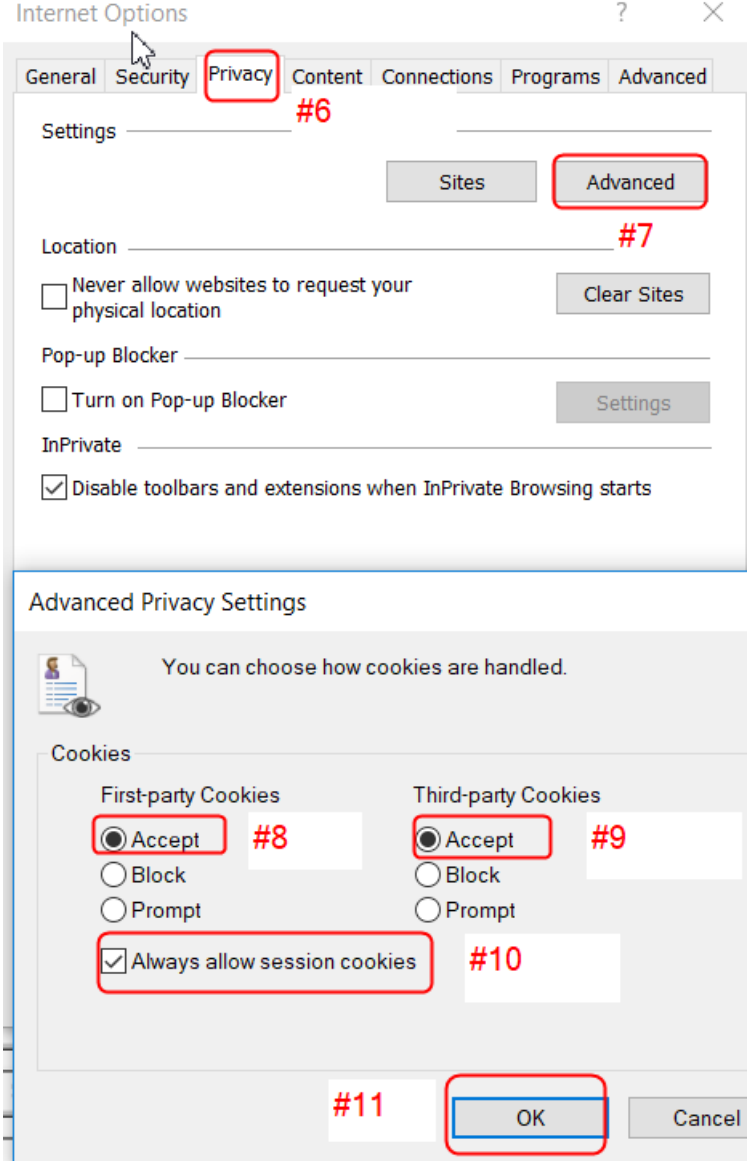

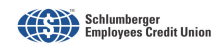

### **Close your browser, re-open, then log into Net24 Service. Select Savings detail, then Online Statements (steps 12-15 below).**

By selecting Savings detail, your eStatements will reflect all of your additional SECU accounts.

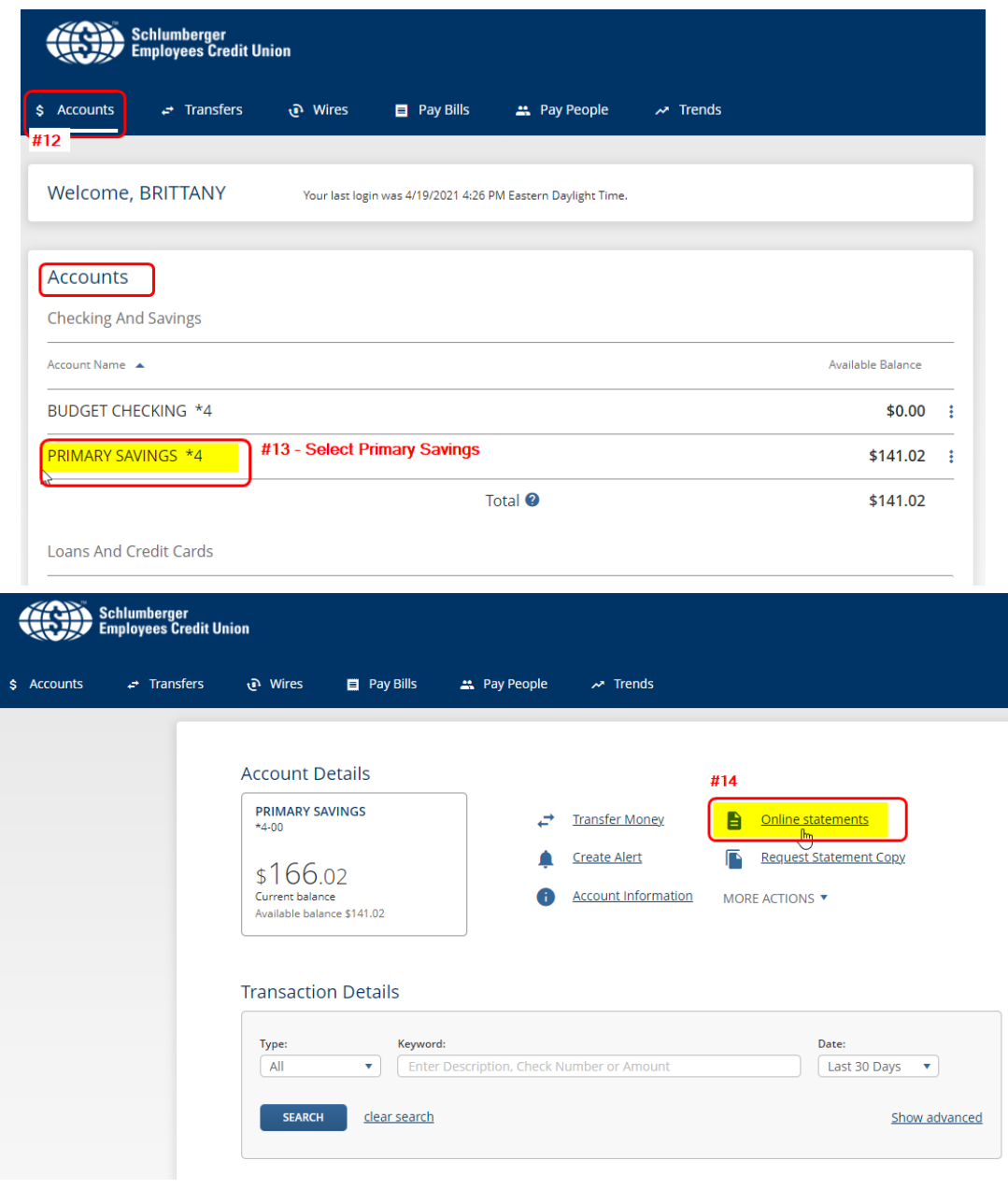

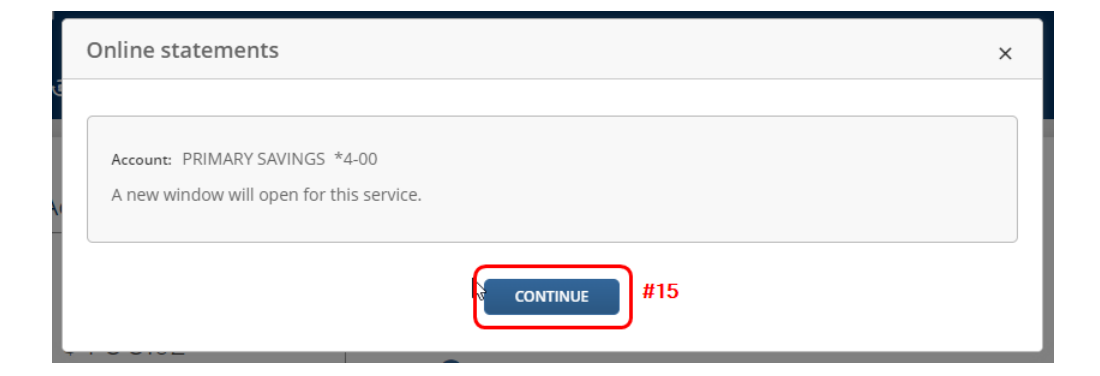

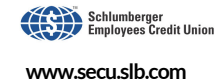

#### The first time you log in, you will need to read the disclosure and select the "Test Drive" icon to get to the "I AGREE" document/button.

#### By registering with this service you agree to the terms below:

By pressing "I AGREE", I authorize the credit union to discontinue sending my statements via Postal Mail Service and begin presenting my statements lectronically (eStatements). My eStatements will be available for access a

I understand that I can decide to "Opt Out" (withdraw consent) of eStatements at any time and begin receiving paper statements going forward by using the following procedures:

1) From Net24 Self Service tab, select Additional Services/eStatements.

2) Select your account number, if not defaulted in the pull down tab.

3) Select "Opt Out" in the pop-up window screen, then select "I AGREE"

I understand that there are no fees associated with accessing eStatements. However, if I decide to later opt-out of eStatements, there may be monthly fees associated with receiving paper statements (See www.secu.slb.com "F

I also understand that I will receive an email alert when new eStatements become available, assuming I have provided Schlumberger Employees Credit Union with a valid email address, and that my Internet<br>Service Provider doe

I also understand that I must keep my contact information up-to-date using the following procedures:

1) From Net24 Self Service tab, select Personal Options/Personal Information.

2) Enter current address, phone number, and email address, then select OK

NOTE; You will need a current version of Adobe Acrobat and you will need to allow 3<sup>rd</sup> party cookies and pop-up windows in your browser to receive your eStatements from Schlumberger Employees Credit<br>Union. Adobe Acrobat R Union. Ad<br>website.

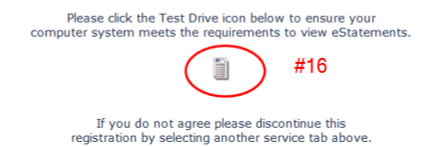

You may need to allow the Doc.PDF file to open to get to step #16 below.

**Test Drive successful.** 

This confirms that you will be able to view eStatements. To complete the registration process, select the "I AGREE" button below.

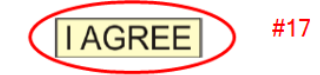

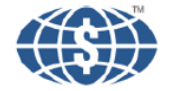

Schlumberger **Employees Credit Union** 

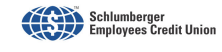

#### **You will immediately see a current advertisement page pop up. Your eStatements may either be overlain by the Ad or in a separate window Tab, depending on your browser setup.**

The eStatements window should appear in a separate window as follows. You will need to select the statement icon to view any particular statement (#18 – Tax, #21 – Visa, #22 – Share), Announcement (#20 – Annual Meeting), Ad (#23 – Advertisement), or Shareholder publication (#19). eStatements are available for up to 60 months under your original account number.

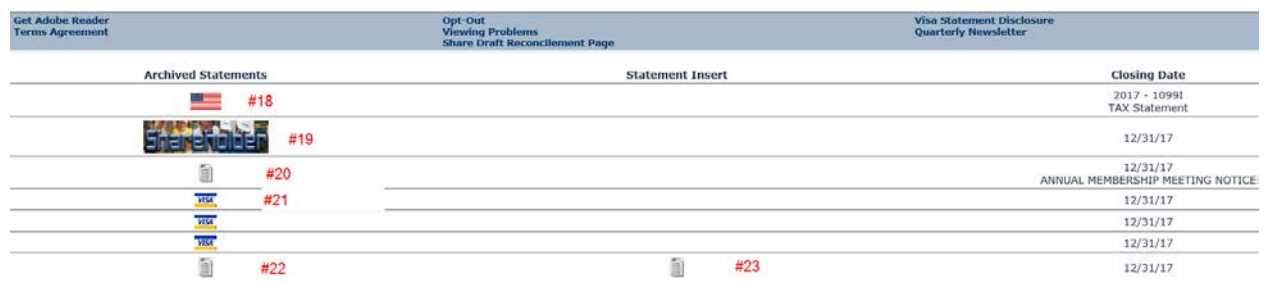

If you are still having trouble accessing your eStatements, try an alternate browser (Internet Explorer (IE), Firefox, or Safari, and make sure they are current versions) or another computer.

Delete cookies and temporary files in your browser, then try again. To delete cookies, go back to Tools, then Internet Options, then (steps 24 -28 below). After which you should OK, then close and reopen your browser, log back into Net24 Service, and then go to eStatements.

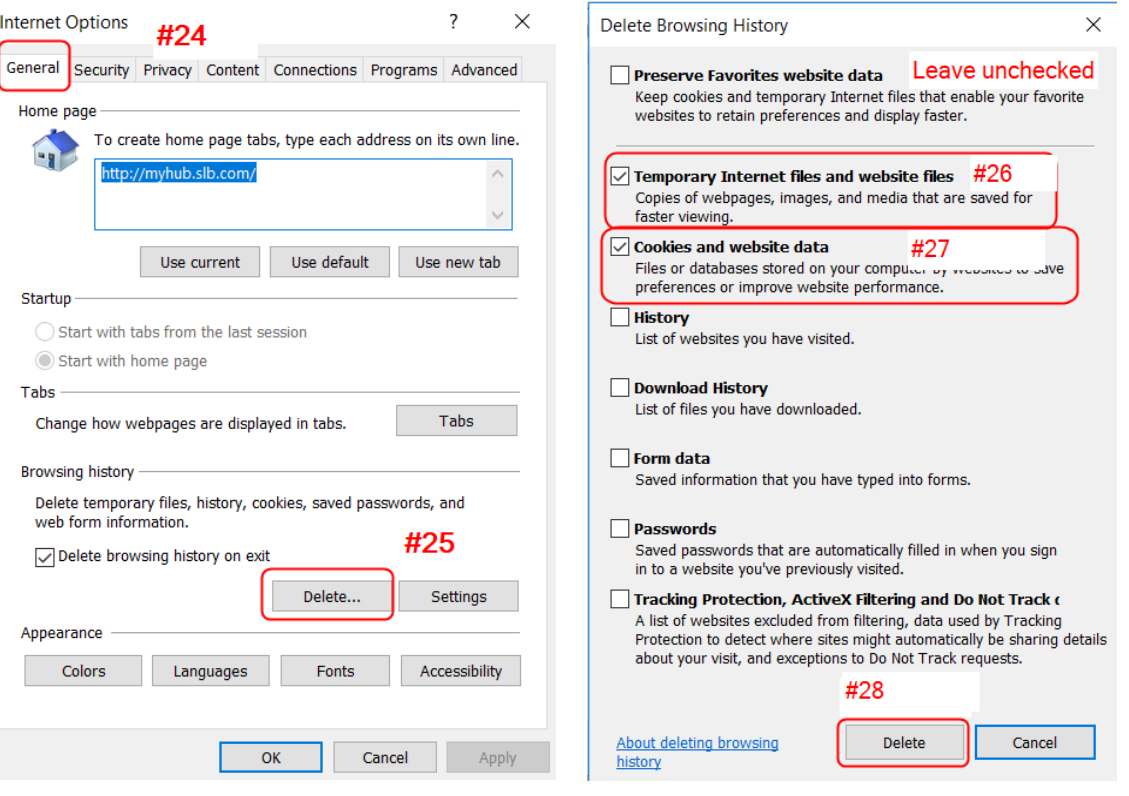

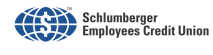

**Note**: If you are using the Foxit Reader instead of Adobe, the standard Foxit settings may cause the eStatements to either be slow to load or fail with a broken link. Open Foxit, select File, Preferences, then Reading, select Read Entire Document, and OK.

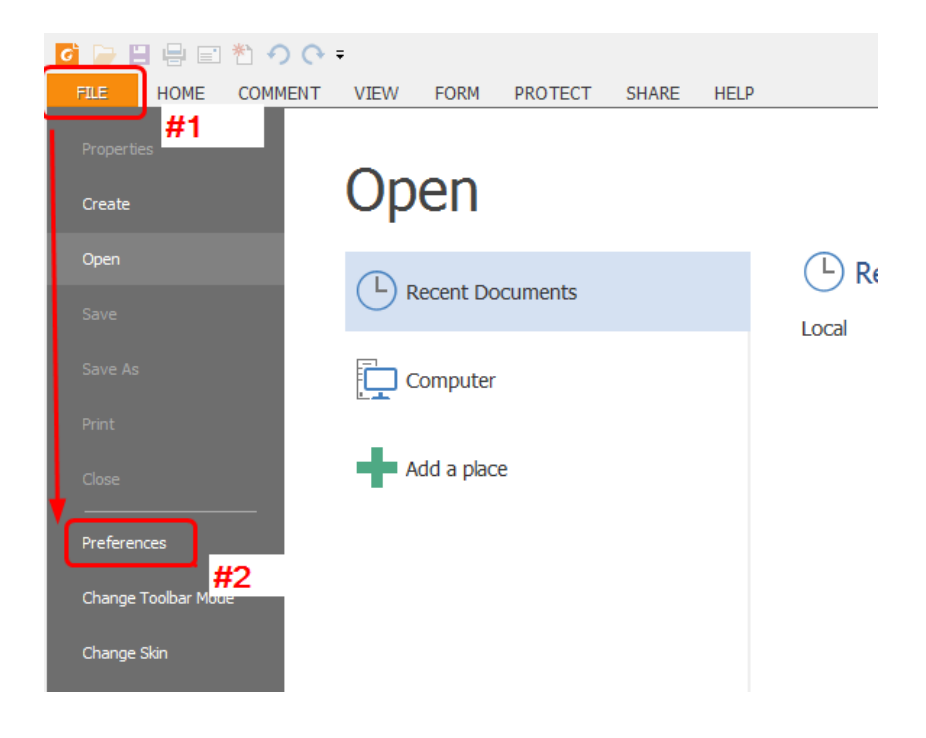

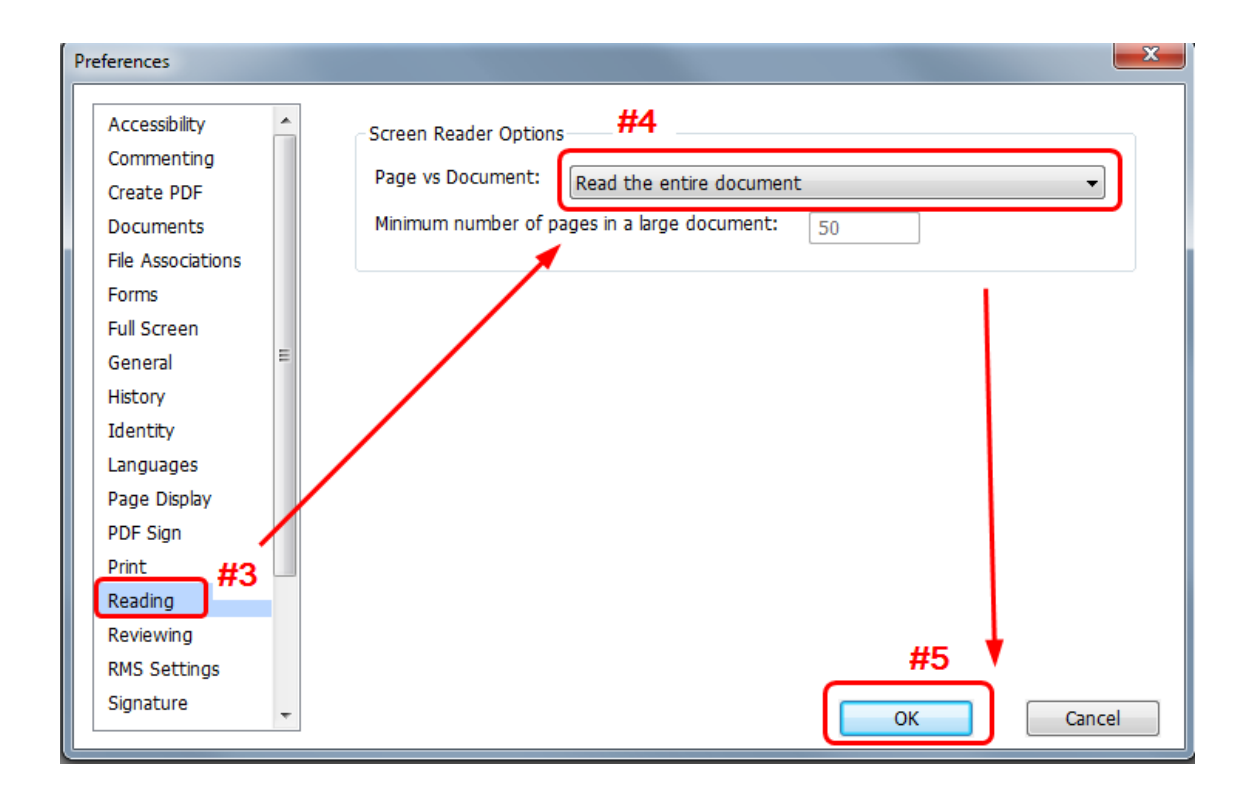

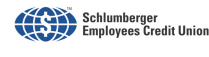